マンションインターネット接続サービスにつきまして

## 1, パソコン 1 台のみでご利用される場合

ご用意いただくものは、パソコンから壁にある(1図)の LAN 接続端子まで届く長さの LAN ケーブルのみとなります。(1図)の赤印の処に、LAN ケーブルの片方を繋いでくだ さい。もう一方はパソコンのボードになる LAN 端子に接続してください。

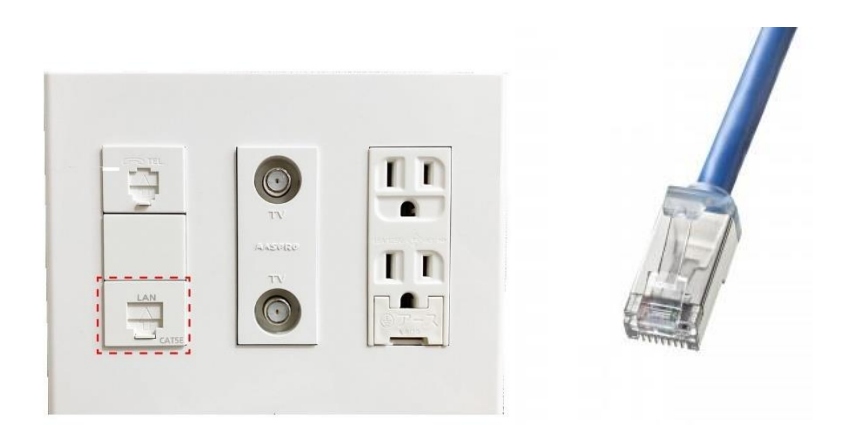

2, パソコンやスマートフォンなど複数のデバイスを wifi 接続で利用される場合

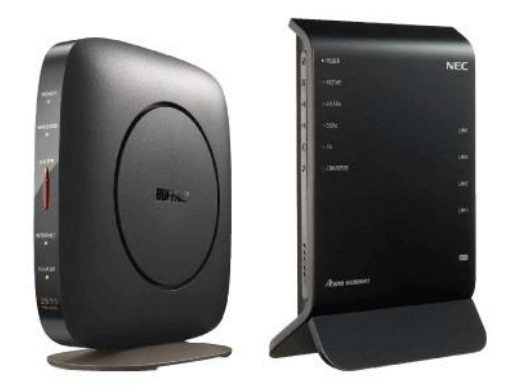

以下のイラストの wifi 概念図を参考にルーターとブルー線 (LAN ケーブル)の 接続状態を作ってください。

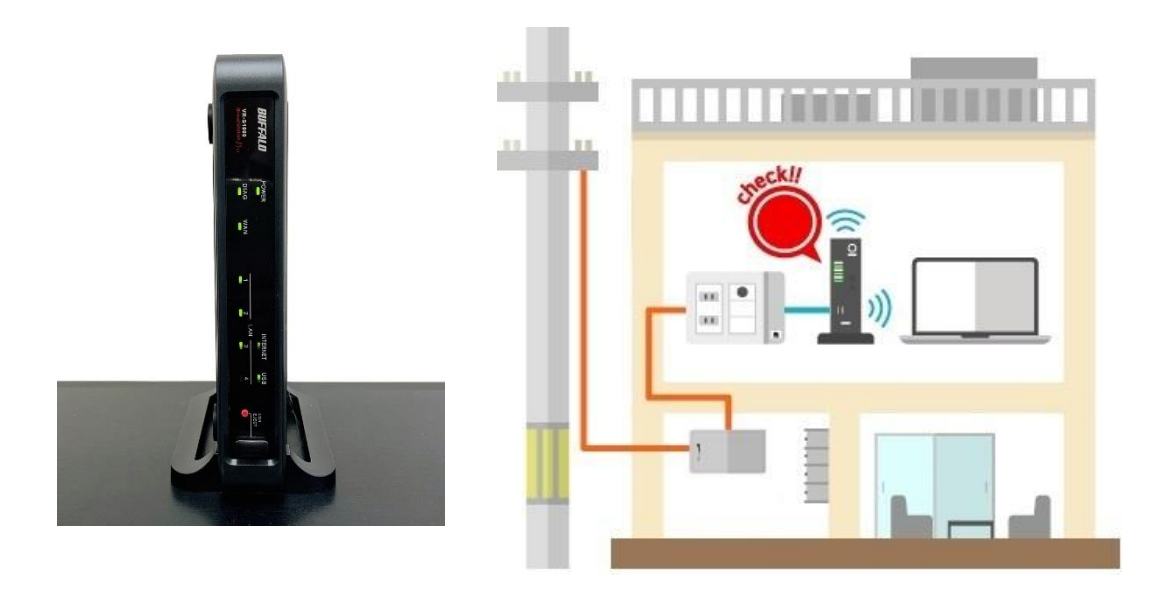

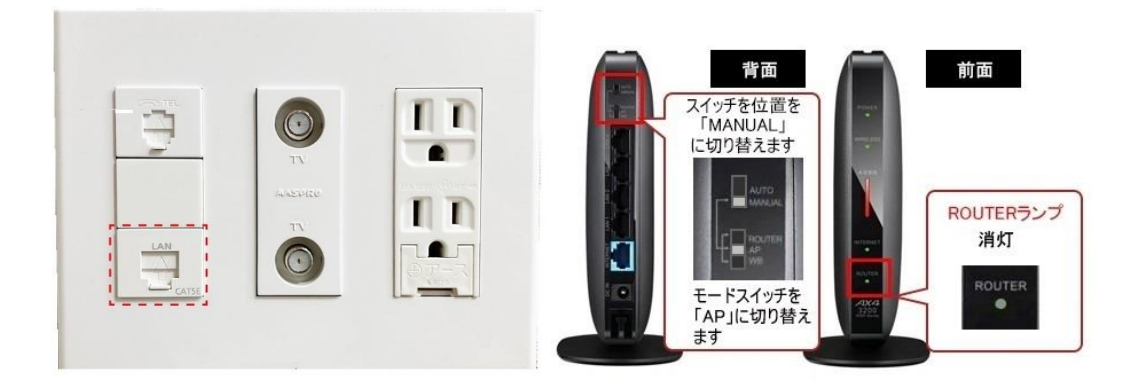

ルーターを壁の端子と LAN ケーブルで繋いだら、ルーターの背面にあるスイッチを図の ように MANUAL(マニュアル)にしてください。

モードスイッチの AP はアクセスポイント、BR はブリッジ接続と言う意味ですが、メー カーによる違いだけで内容は同じです。

ルーターは電源をつけてから自動的に設定されますので、数分かかります。5 分ほどお待 ちください。

パソコン、スマートフォンなどを wifi で繋ぐ場合は、ルーターメーカーの wifi 接続方法 をという説明書を読み指示に従ってください。wifi で利用される機器とルーターが繋がって いるかどうか、説明書に書かれた方法で確認してください。

以下の図で、WINDOWS、MAC それぞれの場合のパソコン利用時の wifi 接続方法をご 参考にして下さい。

## 【WINDOWS.の場合】

• アクセスポイントの一覧から接続する場合

## 通知領域のアイコンから接続する場合

1. 通知領域にある [ネットワーク] アイコンを選択します。

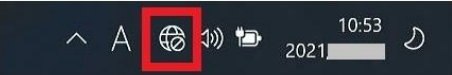

2. アクションセンター画面が表示されるので、Wi-Fi のボタ ンを確認します。

-<br>画像の赤枠部分をクリックすると、Wi-Fi のON/OFF の<br>スイッチが表示されるので、OFF になっている場合はON に切り替えます。

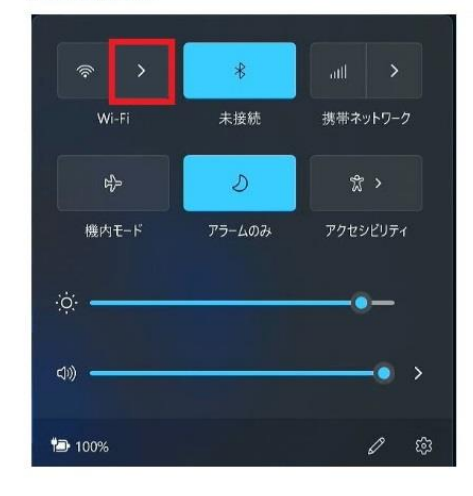

3. Wi-Fi をON にすると、周囲にあるワイヤレスネットワ<br>—クのSSID 一覧が表示されるので、接続したいSSIDを 選択します。

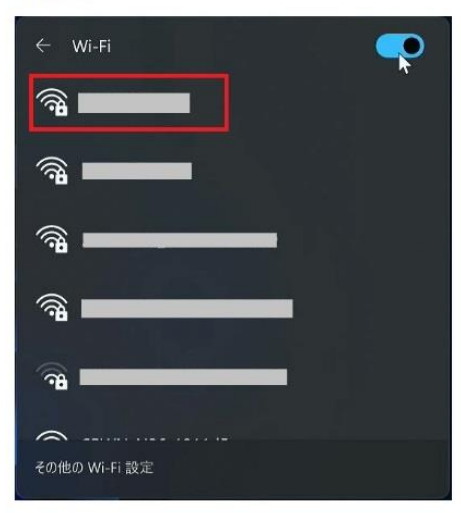

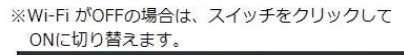

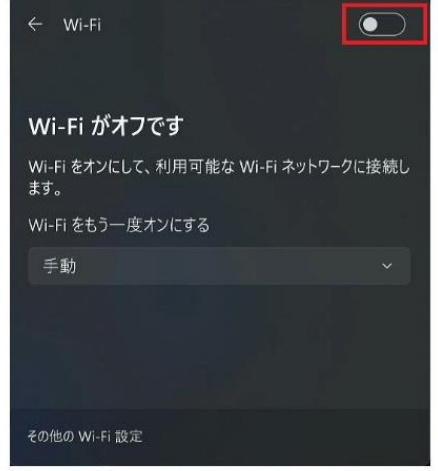

4. 選択したSSIDを確認します。

[自動的に接続] のチェックボックスにチェックを入れ -<br>[接続] を選択します。

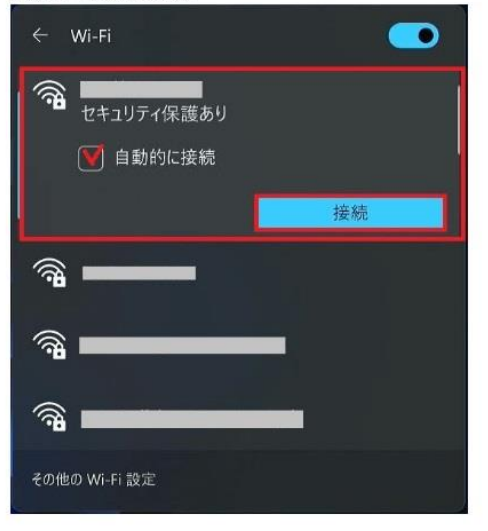

5. 「ネットワークセキュリティーキーの入力」と表示される ので、選択したSSIDのセキュリティキーを入力し[次へ] ボタンを選択します。

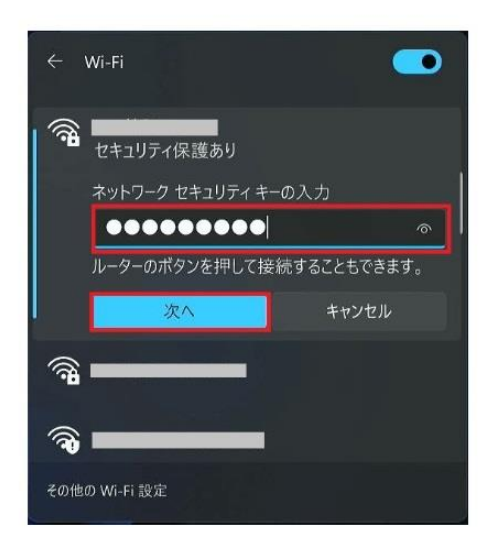

6. 接続中のアクセスポイントに「接続済み」と表示されれば、 接続は完了です。

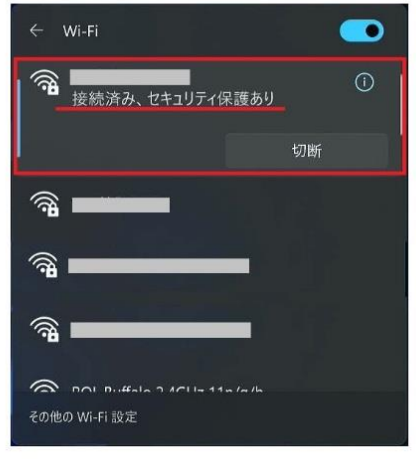

以上で操作は完了です。

## 【MAC の場合】

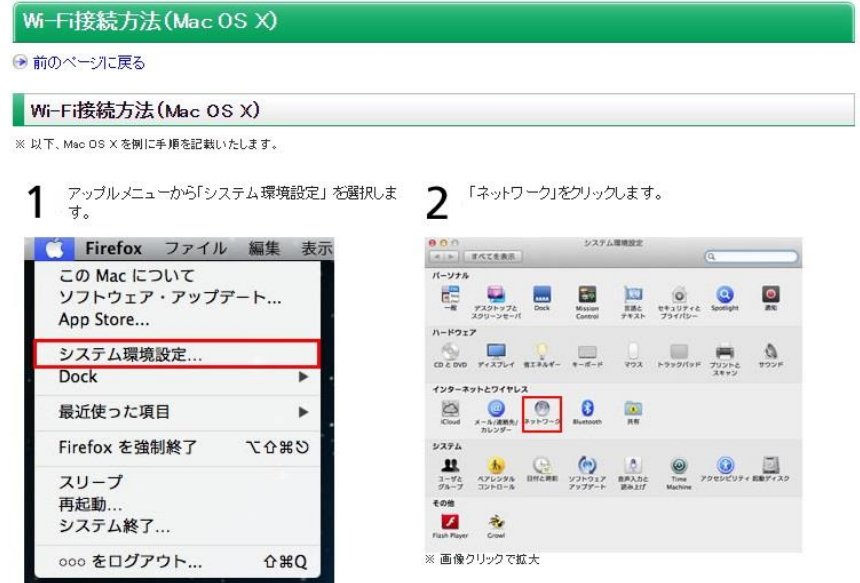

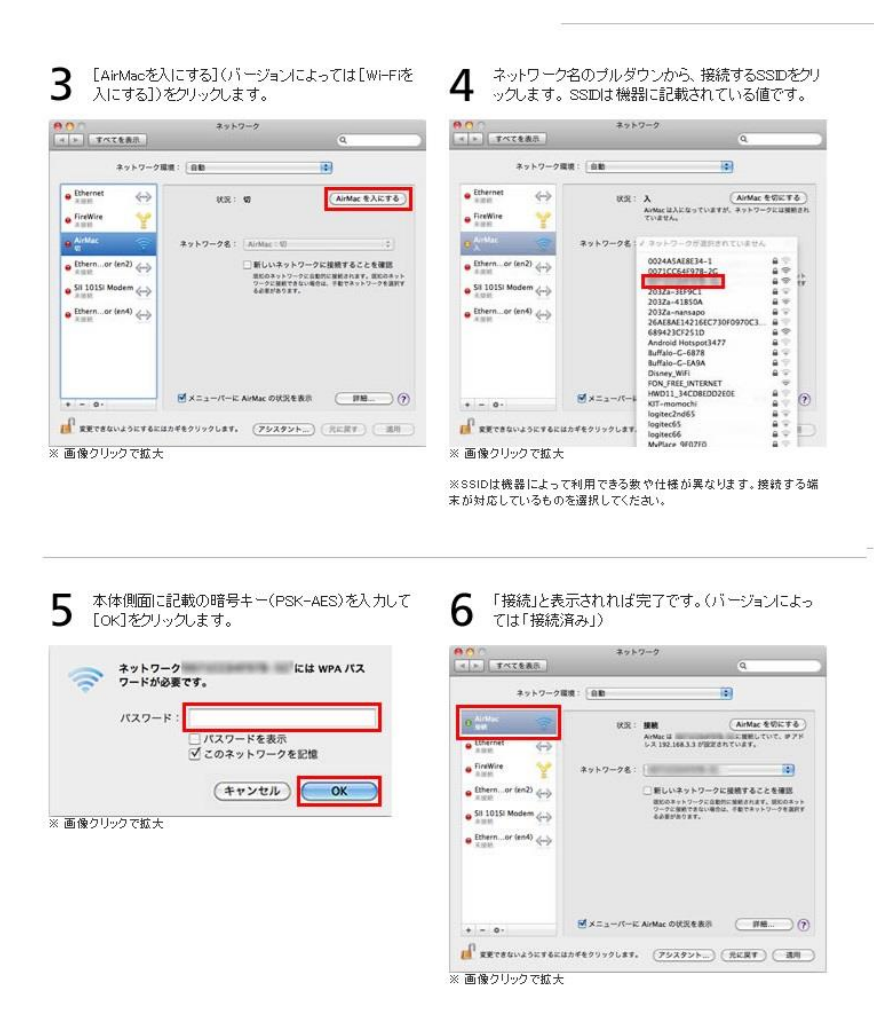

お問い合わせ先 NKネットサービス TEL:075-863-2233 nknet@mbox.kyoto-inet.or.jp